## [ LOGIN ]

1. On the cIRcle homepage at [circle.ubc.ca,](https://circle.ubc.ca/) click on **"My Account" (Step 1)** in the left sidebar.

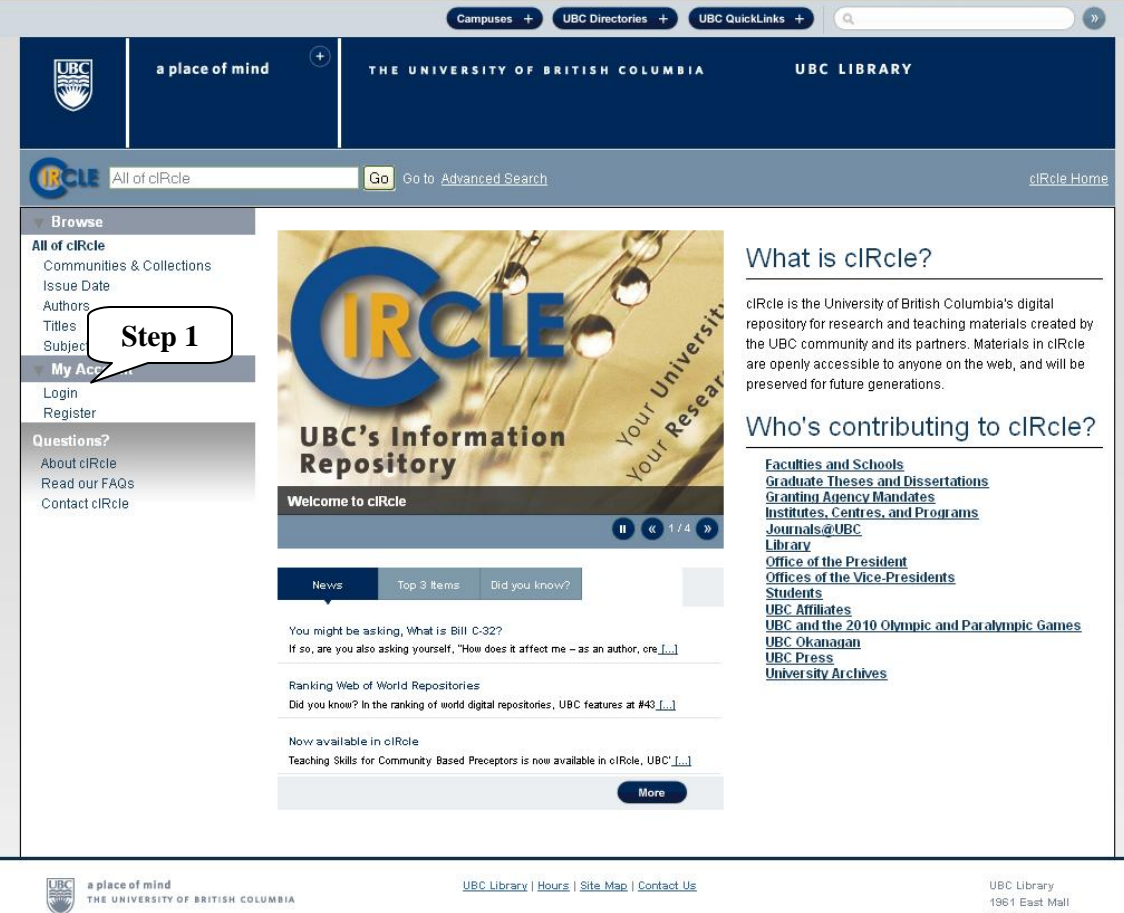

1961 East Mall<br>Vancouver, B.C.<br>Canada V6T 121<br>Tel: 604-822-6375 Fax: 604-822-3893

## [ UPDATE PROFILE ]

2. Under "My Account", click on **"Profile" (Step 2)**.

3. On your **"Update Profile" (Step 3)** page, fill in the "Email Address", the "First Name", "Last Name" and "Contact Telephone" fields. [Note: The email address should be the same email address that was used to create your cIRcle login account.]

4. Under **"Email Subscriptions" (Step 4)**, select a collection or number of collections to which you would like to receive daily email alerts of newly added items. You can subscribe to as many or as few collections as you wish. Another alternative to daily email alerts is to use the **RSS feeds** available for all collections.

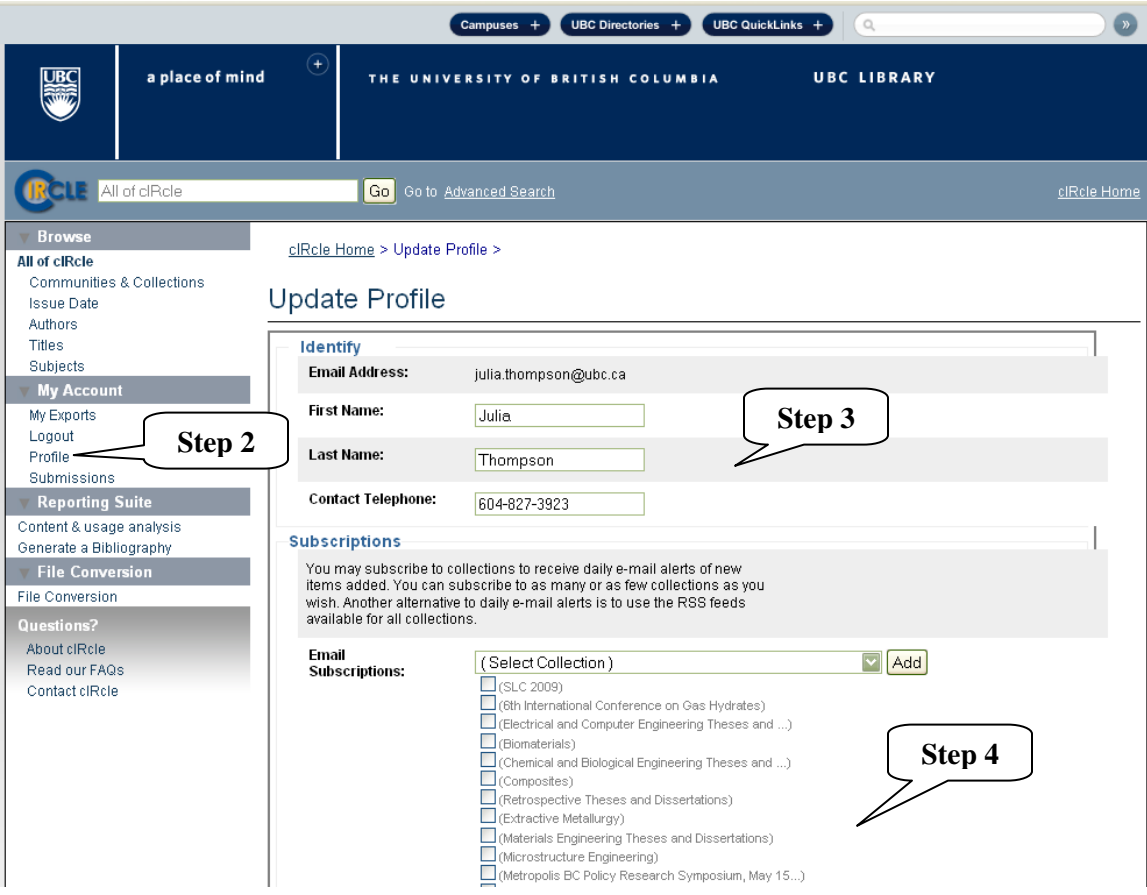

## [ UPDATE PROFILE – continued ]

5. Under **"Security" (Step 5)**, you can enter a new password in the "Password" box and confirm it by typing it again into the second box. It should be at least six characters long.

## 6. Click on **"Update Profile" (Step 6)** button.

[Note: To exit/logoff cIRcle, click on "Logout".]

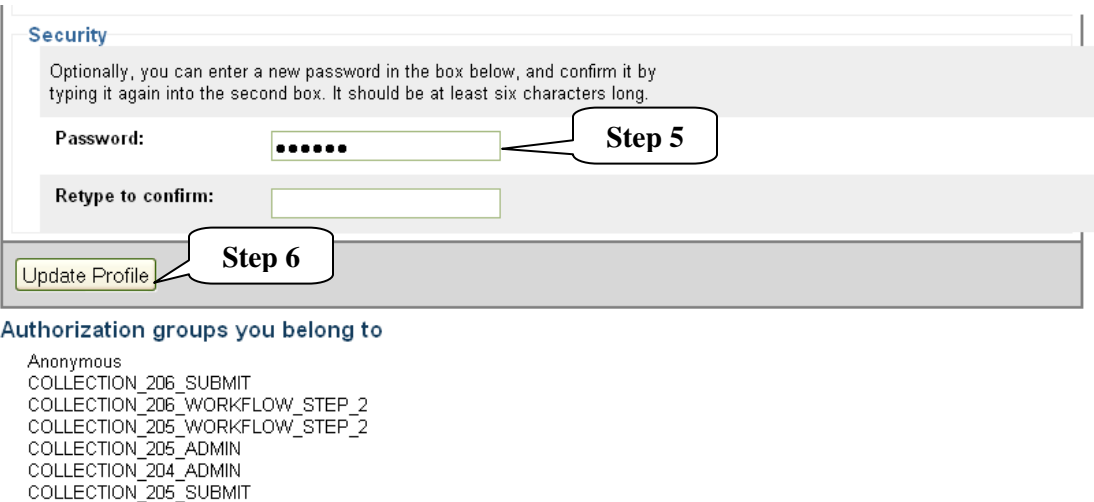

COLLECTION\_209\_SOBMIT<br>COLLECTION\_204\_SUBMIT<br>COLLECTION\_204\_WORKELOW\_STEP\_2